### **METAMASK**

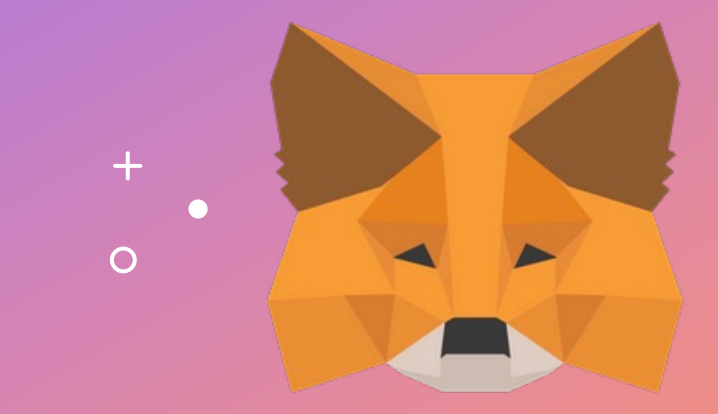

用户指南

入門

## 安裝 **METAMASK**

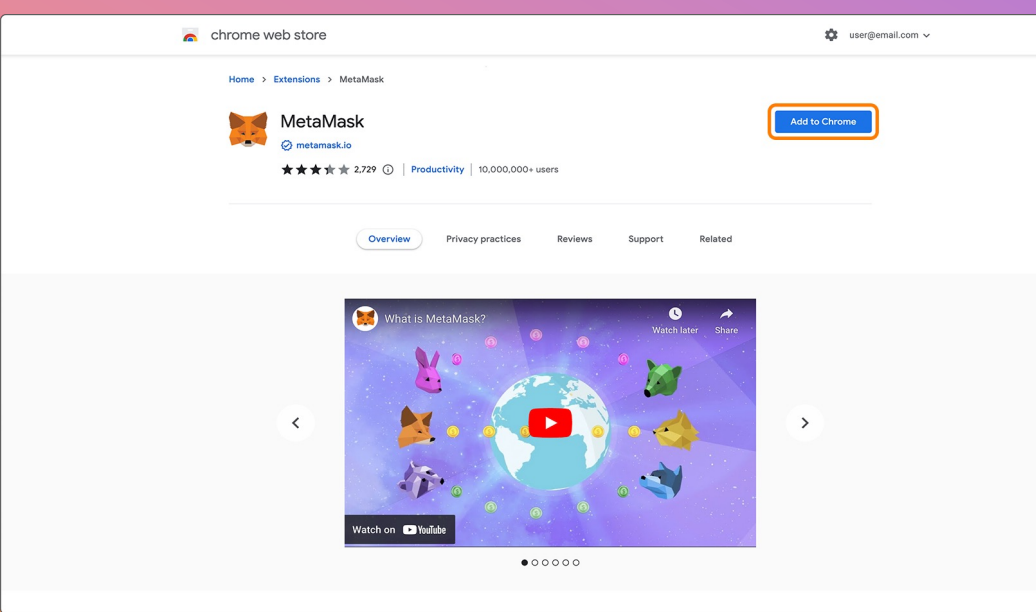

 $+$ 

- 1. 瀏覽 https://metamask.io/ 。
- 2. 安裝瀏覽器擴展。
- 3. 右鍵點擊 MetaMask 圖標將擴展固 定到工具欄,以方便您將來的使用 。

 $\overline{O}$ 

## 設置您的賬**戶**

#### METAMASK

 $\circ$ 

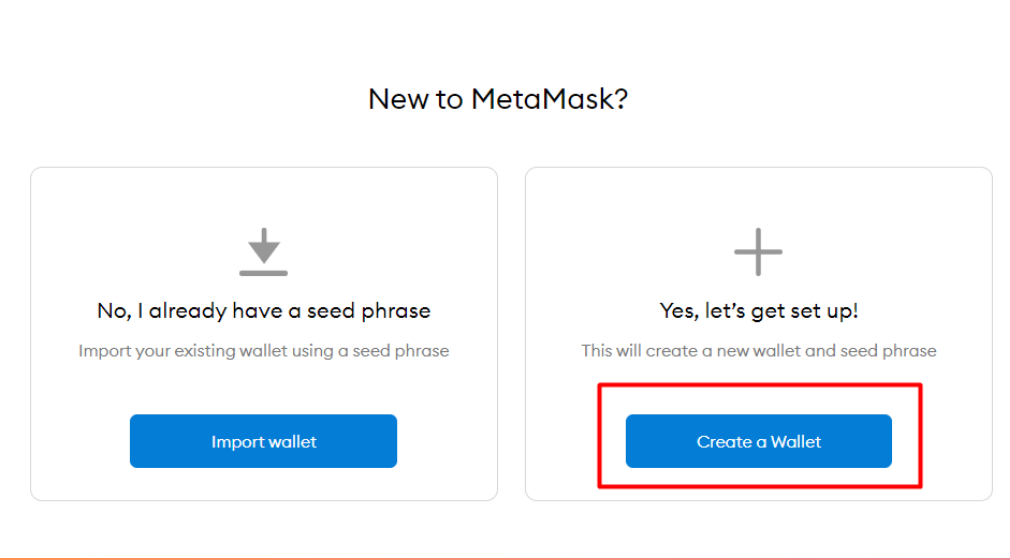

 $+$ 

 $\bullet$ 

- 1. 打開 MetaMask 擴展。
- 2. 系統會提示您開始創建/導入賬戶。
- 3. 如果這是您第一次設置賬戶,請單擊 創建錢包。
- 4. 按照步驟創建一個新的加密貨幣錢包。

### METAMASK

 $\triangle$  Back

### **Create Password**

New password (min 8 chars)

Confirm password

I have read and agree to the Terms of Use

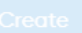

 $\circ$ 

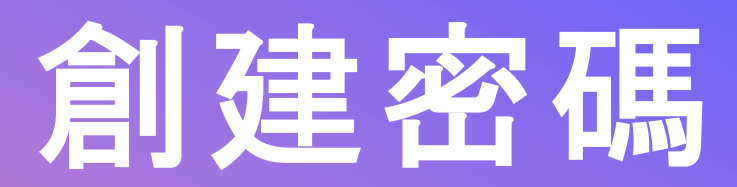

- 1. 為您的 MetaMask 擴展創建一個新 密碼。
- 2. 您將需要在每次啟動時重新輸入密碼。

### 備份您的助記詞

#### METAMASK

 $\overline{O}$ 

### **Secret Backup** Phrase

Your secret backup phrase makes it easy to back up and restore your account.

WARNING: Never disclose your backup phrase. Anyone with this phrase can take your Ether forever.

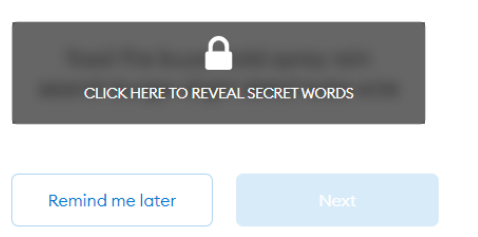

#### Tips:

 $+$ 

Store this phrase in a password manager like 1Password.

Write this phrase on a piece of paper and store in a secure location. If you want even more security, write it down on multiple pieces of paper and store each in 2 - 3 different locations.

Memorize this phrase.

**Download this Secret Backup** Phrase and keep it stored safely on an external encrypted hard drive or storage medium.

- 1. 單擊暗色區域以顯示您的助記詞。
- 2. 寫下您的秘密助記詞並存放在安全的 地方。
- 3. 切勿向任何第三方透露您的助記詞。
- 4. 請確保在繼續之前了解所有詳細信息。

確認助記詞

確認助記詞

### 確認秘密助記詞

#### METAMASK

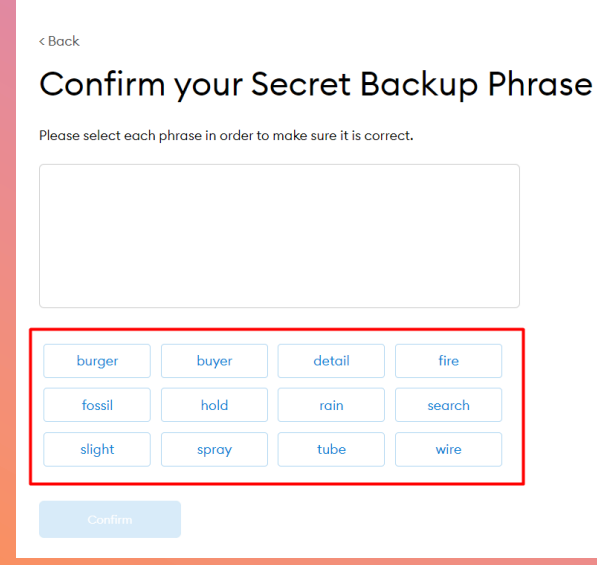

 $+$ 

 $\bullet$ 

- 1. 按照您剛才得到的秘密助記詞相應順 序輸入來確認您的秘密助記詞。
- 2. 完成後, "確認"按鈕會變成藍色。
- 3. 點擊"確認"繼續。

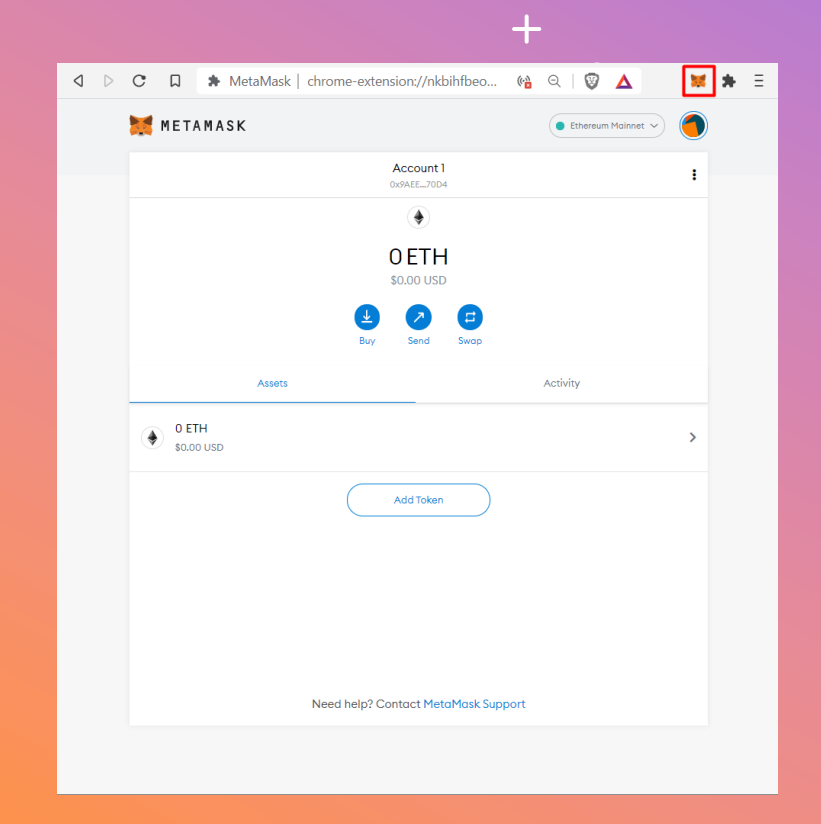

### **啟** 動 **METAMASK**

- 1. 點擊右上角的狐狸圖標,等待加載。
- 2. 如果系統提示請再輸入您的 MetaMask 密碼。
- 3. 如果看不見狐狸標, 請單擊拼圖標尋<br> 找Metama<u>sk 標誌。</u>
- 4. 您可以點擊 "Account1"將您的地址 複製到剪貼板

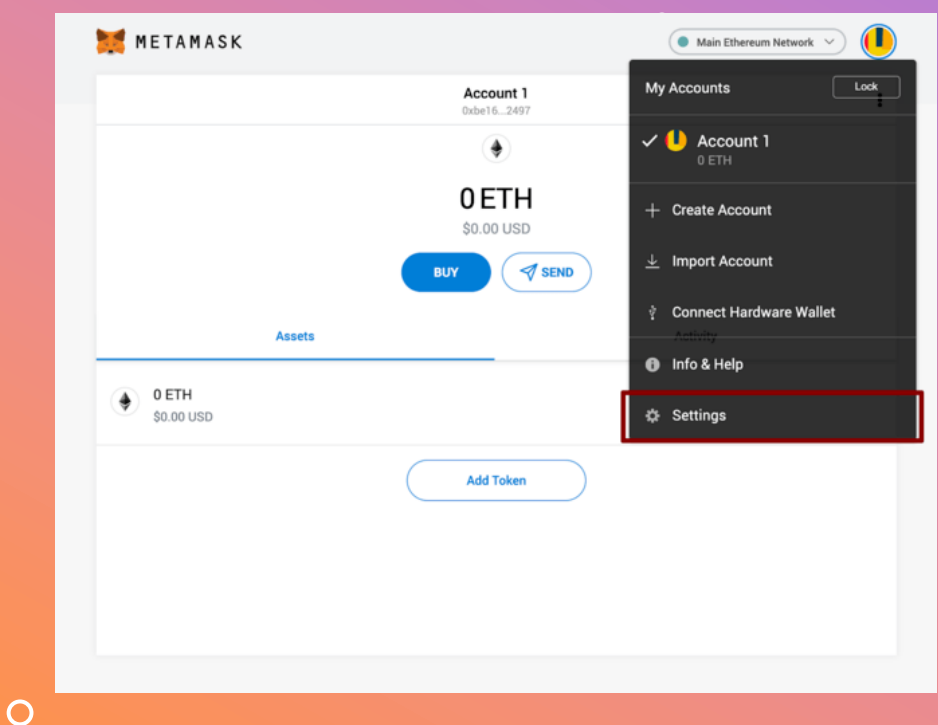

 $+$ 

## 添加**BSC**網路

- 1. 打開 MetaMask。
- 2. 單擊 MetaMask 中右上角的圓以打 開菜單。
- 3. 點擊設置 (Settings)。
- 4. 點擊網路 (Network)。

#### **27/12/2022**

添加 BSC 網路 添加 **BSC** 網路

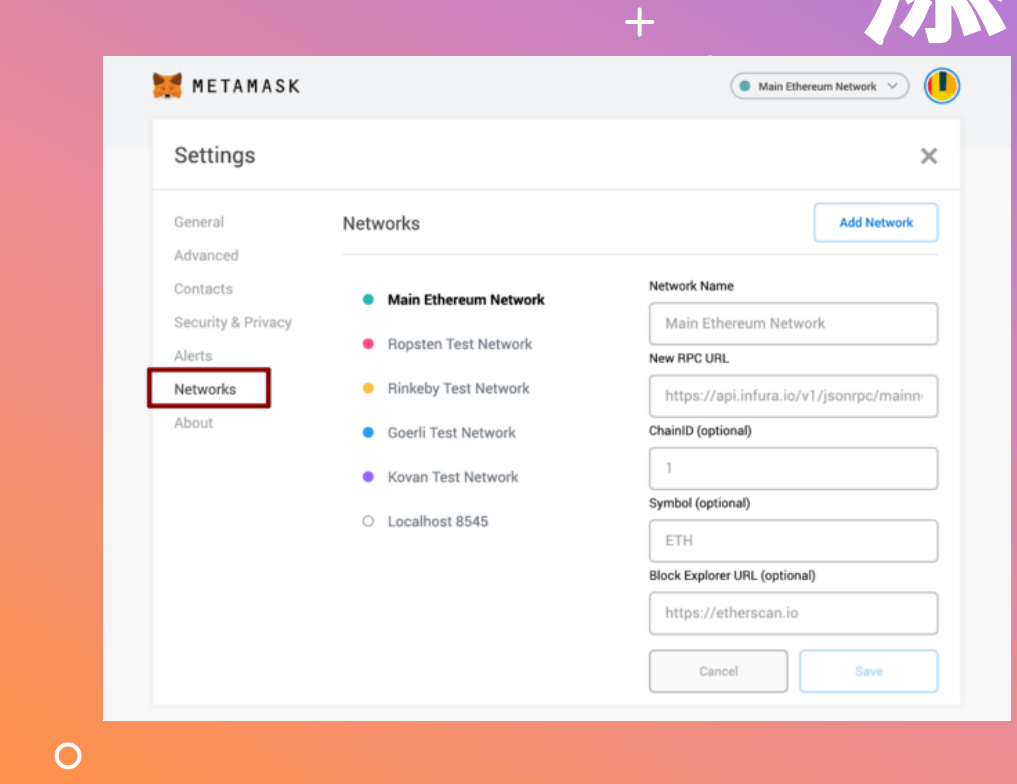

## 添加 B

- 1. 在網
- 2. 輸入. 存 " 。
- 3. 網路 Sma
- 4. RPC<br><u>data</u>s
- 5. 鏈號
- 6. 標記
- 7. 阻止 URL:

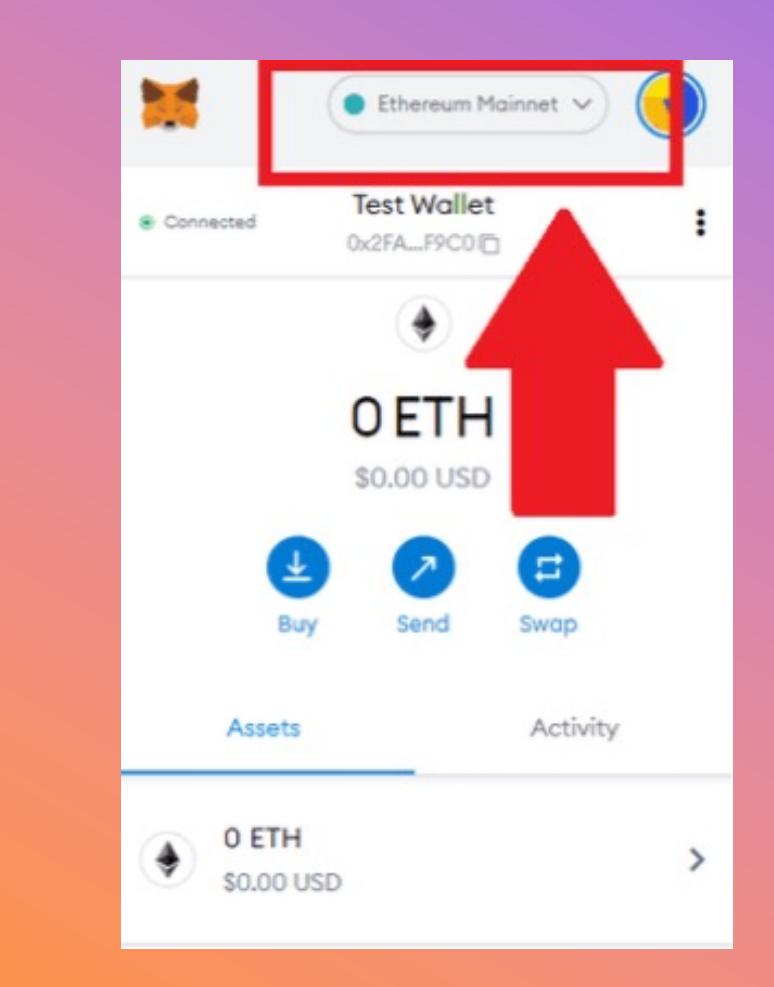

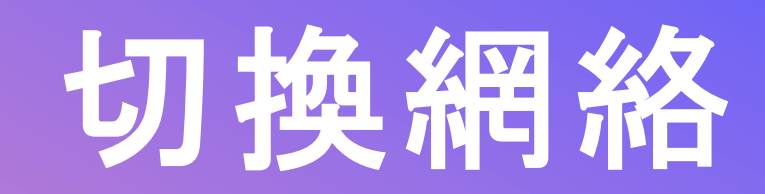

- 1. 打開您的 MetaMask 擴展程序 。
- 2. 檢 查菜單中選擇了您要的網絡 。
- 3. 如果不是,請單擊列表中選擇所需的 網絡 。
- 4. 我們將使用幣安智能鏈(BSC )網絡 作為KryptoPips的用途 。

 $\overline{O}$ 

#### **27/12/2022**

導入代幣 導入代幣

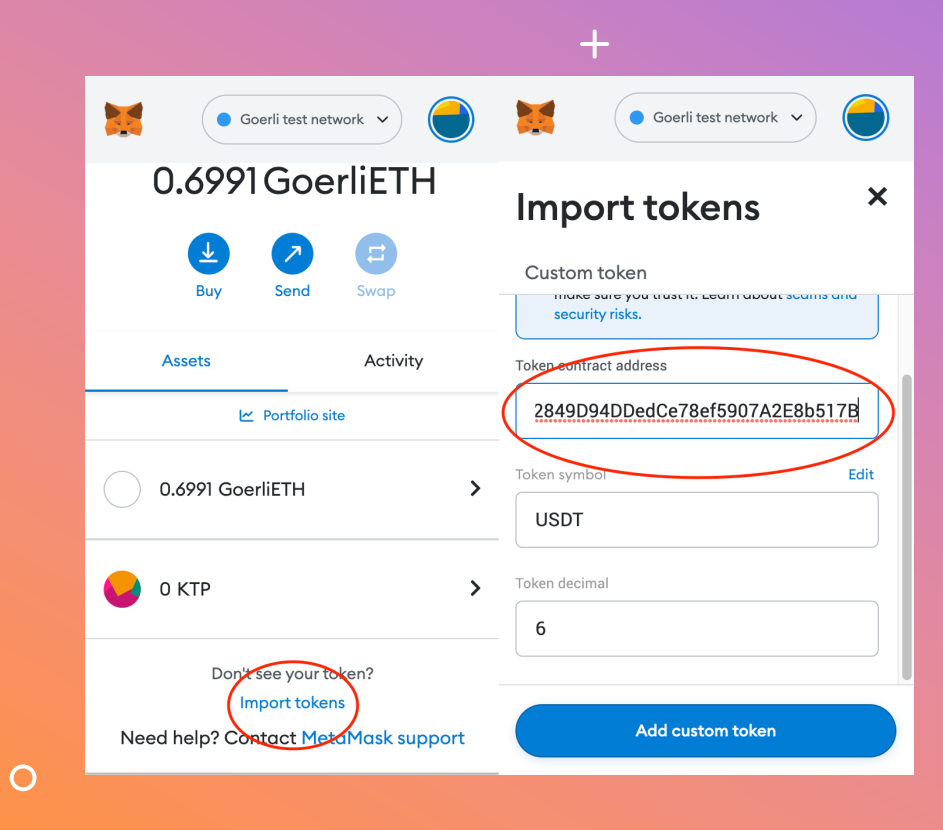

# [導入代幣](https://bscscan.com/token/0x8ac76a51cc950d9822d68b83fe1ad97b32cd580d)

- 1. 查看M<br>戶 。 2. 打開<br>代幣: 3. 確認<br>代幣 **BUSD:** 0xe9e7CE
- <u>D56</u> **USDC:**
- <u>0x8AC76a</u> 0d **USDT:**
- 0x55d3983

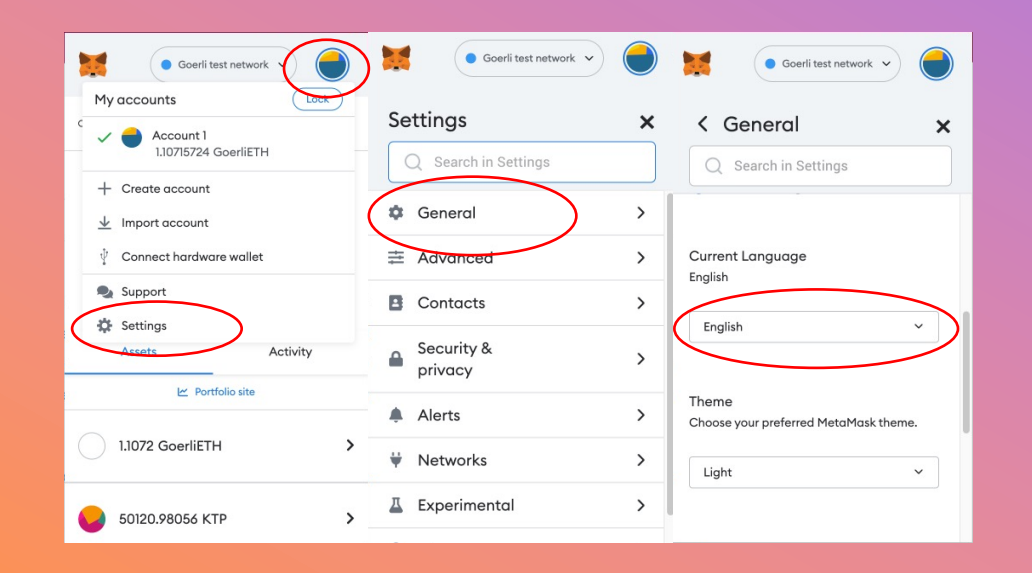

 $+$ 

**O** 

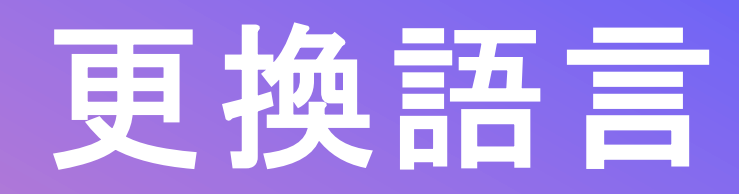

- 1. 打開 MetaMask 並單擊右上角的圓 圈圖標 。
- 2. 從菜單中,單擊"設置",然後單擊 "常規 " 。
- 3. 向下滑動找尋語言設置 。
- 4. 將您要的語言更改為您的首選語言 。

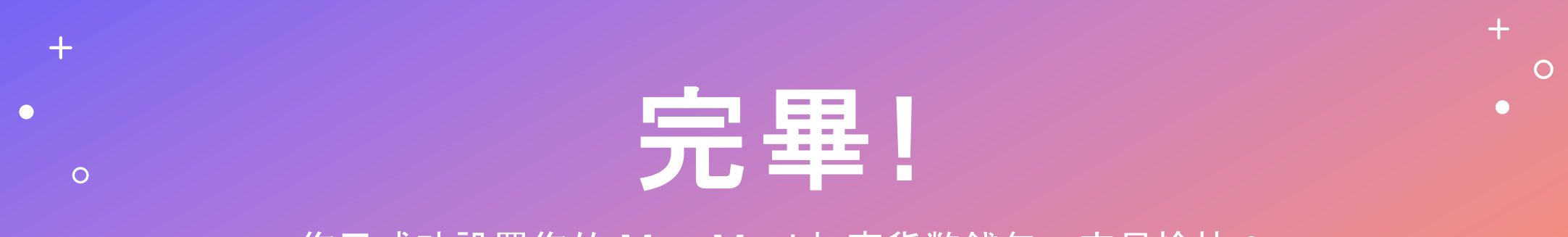

您已成功設置您的 MetaMask加密貨幣錢包。交易愉快!